# Artini<sup>¢</sup> Pro Film Distribution Platform Getting Started

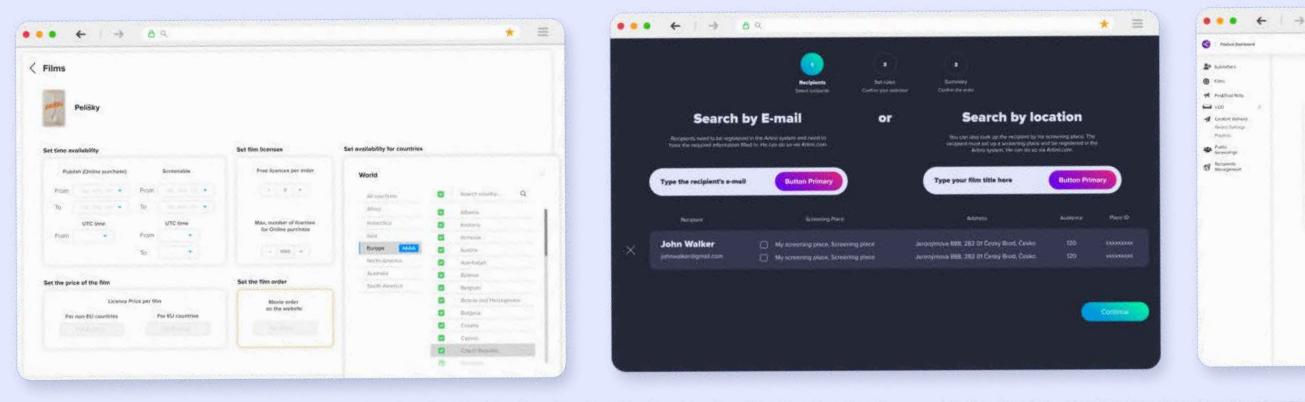

| G fuentainer                                                               |                         |                               |               |           |                     |         |   | Juni Der 🔐 = | l'anne anno 1990 anno 1990 anno 1990 anno 1990 anno 1990 anno 1990 anno 1990 anno 1990 anno 1990 anno 1990 anno | and the second             | 8        | Sent Reenses         |
|----------------------------------------------------------------------------|-------------------------|-------------------------------|---------------|-----------|---------------------|---------|---|--------------|----------------------------------------------------------------------------------------------------|----------------------------|----------|----------------------|
| <ul> <li>My Florenseen</li> <li>Anny</li> <li>My Multiple Table</li> </ul> | Send Playlists or       |                               | ac internets. | 1 50      | 1 movie/playtest ap | 20078   |   |              | Upload films                                                                                                    | Servit Win<br>Sended films | <b>,</b> | 1.0                  |
| Office version                                                             | - and the second builts |                               | and an and    |           |                     | Passa   | ٥ |              | 102                                                                                                    | 592                        | *        |                      |
| Stand Locarth                                                              |                         | Bible same 1                  | Andre 1       | Address 2 | Sammattain 7        | tare 2  |   | 1.1.1        | Lest uploated film                                                                                              | Lond skinded Veri:         |          | r<br>nanth           |
| Gried Settings                                                             | Playlest_New York       | Ad few special in the Wester  | Į94           | .64       | - 67                | Pagint  |   | 1            | Pule Fiction                                                                                                    | One Uma                    |          |                      |
| Apr Kana<br>Rajarid Docum                                                  | 🙀 Playilaz_festivai     | Rinny Robey's net World       | (hui )        | 29        |                     | magnet  |   |              | Most sort films                                                                                                 |                            |          | Most commo           |
| Categorian.<br>Association                                                 | Playlast_New/York       | an an adverging on the Wester | 194           | 10        | ¥1                  | Payeta  |   | 4            | and the                                                                                                    | Sent loanves.              |          | Screening            |
| 13 Augusta                                                                 | Pinysial, festival      | At the third of the Starle    | 401           | <u>14</u> | 34                  | milit ( |   | 1            | Pulp Fiction                                                                                                    | 322                        |          | Star                 |
|                                                                            | Peoliky                 |                               | Re.           | 71.40     |                     | (decia) |   |              |                                                                                                    |                            |          | Street admi          |
|                                                                            | a Deuthy                |                               | 10.           | Sec. 60   |                     | there   |   |              | How I meet your mether<br>Accept                                                                                | 102<br>80                  | 100      | Name, St<br>Name, St |
|                                                                            |                         |                               |               | (Alter    |                     |         |   |              | Girl Pawer                                                                                                    | 84                         |          | Name, Str            |
|                                                                            |                         |                               |               | mad       |                     |         |   |              | Tutal revenue from Marketplace                                                                                  |                            |          |                      |
|                                                                            |                         |                               |               |           |                     |         |   |              | \$ 8.099                                                                                                    |                            |          |                      |

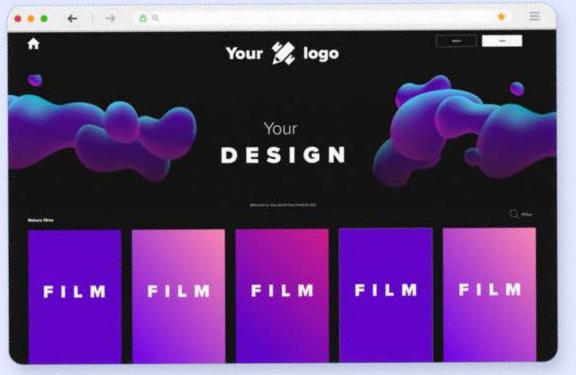

|      | ← ( →                     | 9.9           |                               |                |      |
|------|---------------------------|---------------|-------------------------------|----------------|------|
| My F | ilms                      |               |                               |                |      |
|      | ren tota                  |               | Statur.                       |                | AP07 |
|      | Your film<br>Auto         |               | -                             |                |      |
|      | Your Olm<br>Auto          |               | -                             |                | •    |
|      | <b>Your tiles</b><br>Auto |               | -                             |                |      |
|      | Yeur film<br>Rudia        |               | a manifestation in the second |                |      |
|      | Your film<br>Auto         |               | -                             |                |      |
|      | Your film<br>Autor        |               | (Real Martine                 |                |      |
| 0    | and the second            | Carrie Carrie | them the s                    | and the second |      |

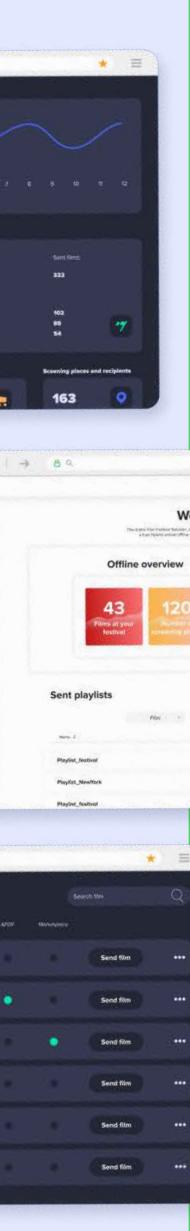

ST NTENTS

**How do you** create your AFDP related website? How do you "contribute" a film to the platform? How do you set up the rules for a film for Public Screenings and for VOD?

### What do you need to know before you start using the platform?

- How do you invite someone so that he can contribute a film?
- How do you add Pre & Post Rolls into the platform?

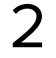

# What do you need to know before you start using the platform?

BASICS

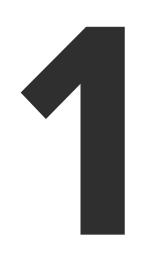

Any film delivered via Artinii, can for security reasons, only be screened using the **Artinii Cinema Player**. The player is now available for PC and <u>macOS</u>. The VOD solution also works for mobile devices.

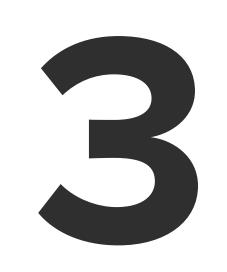

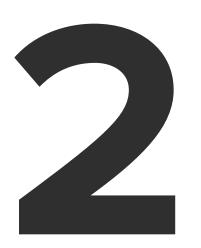

All films must first be uploaded to Artinii.pro

How do I upload a film? Click here. If you wish to add a film to your AFDP, you or one of your submitters must first upload it to an **Artinii.pro** account.

A Submitter can share a film with you only after uploading it to **Artinii.Pro** 

## Artini<sup>r,</sup> Pro

# What is **Artinii.pro**?

Artinii.Pro is a one stop shop for all film industry professionals. When it comes to digital film distribution, selling licenses for public screenings, VOD solutions and film festivals, Artinii.Pro hosts all the tools offer all the solutions.

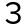

## **REGISTER OR LOGIN**

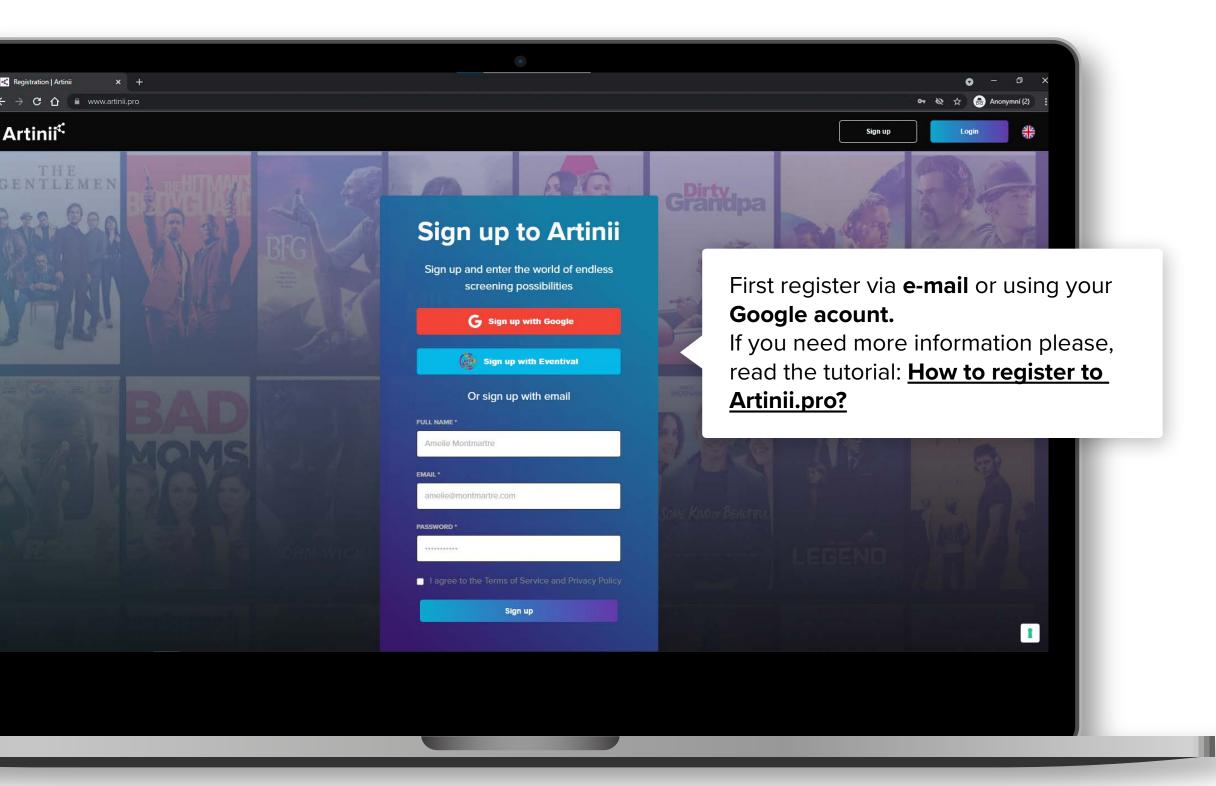

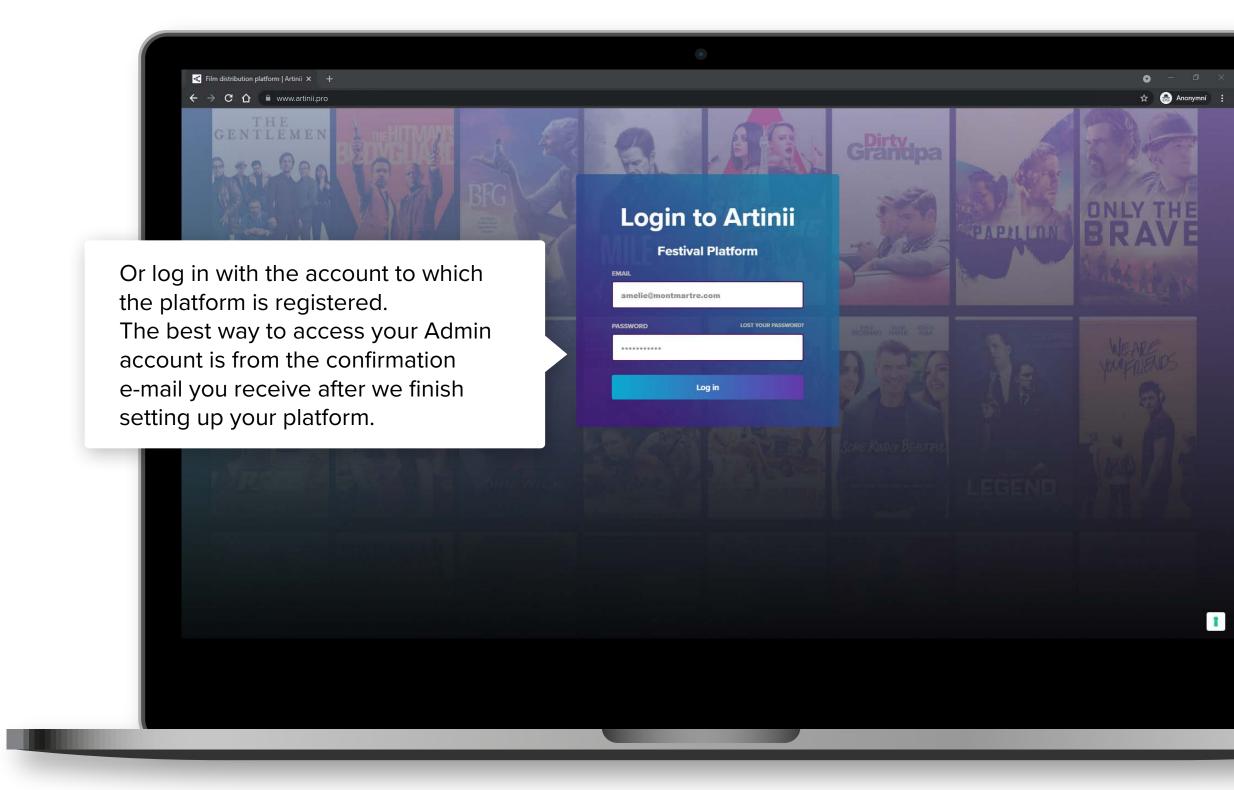

4

### HOW TO CREATE YOUR PUBLIC WEBSITE POWERED BY ARTINI

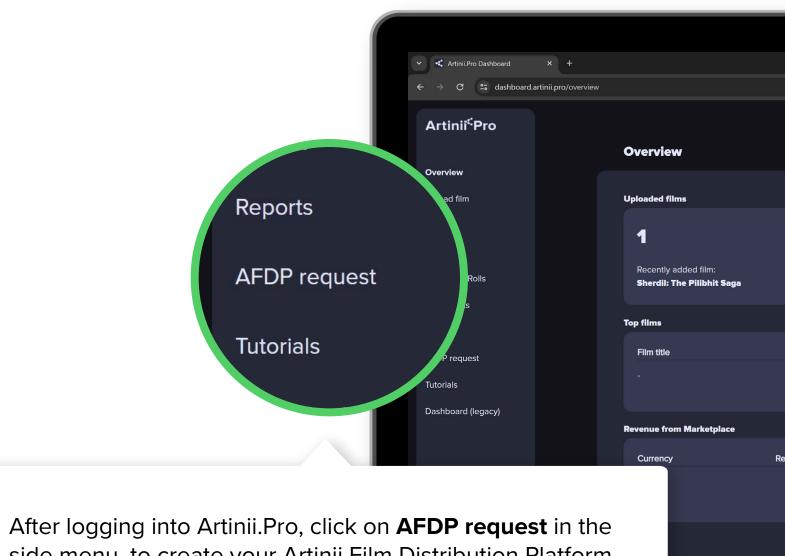

Side menu, to create your Artinii Film Distribution Platform. Contact us via the request form. We will get back to you and create your sales page.

| ۲                               |                          | - 0 >          |
|---------------------------------|--------------------------|----------------|
|                                 |                          | 🗟 🚖 🔒 Anonymní |
|                                 |                          | KČ 🗸           |
| Deliveries                      | Sent licenses            |                |
| Last sent film:                 | <b>x</b>                 |                |
|                                 | Top screening places     |                |
| Total licenses                  | Name<br>-                | Total licenses |
| Films on Marketplace            | Recipients / Screening p | places         |
| Go to <u>CinemaAnywhere.com</u> | 0/0                      |                |
|                                 |                          |                |
|                                 |                          |                |
|                                 |                          |                |
|                                 |                          |                |
|                                 |                          |                |

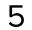

# **CREATE** YOUR AFDP Ш ATED WEBSIT R E L HOW TO

|                                                                                                    | Artinii <sup>⊄</sup> Pro | Proc                                                                                                    |
|----------------------------------------------------------------------------------------------------|--------------------------|----------------------------------------------------------------------------------------------------|
|                                                                                                    |                          | Do you<br>Or do you wish to talk to<br>CHECK IF YOU WANT OUR FREE OFFER<br>10 deliveries for Free<br>WHO ARE YOU? |
| <ul> <li>Write to us via the inquiry form<br/>and we'll get back to you. We<br/>will create your sales page, for<br/>which we'll need the following<br/>documents:</li> </ul> |                          | FIRST NAME *<br>Bruce<br>EMAIL ADDRESS *<br>bruce.wayne@waynecorp.com                                             |
| <ul> <li>logo</li> <li>a header photo</li> <li>a short description about the</li> </ul>                                                                                       |                          | MESSAGE *<br>Write your message here.                                                                             |
| <ul> <li>company/festival</li> <li>URL links to Instagram, Facebook<br/>and Youtube</li> </ul>                                                                                | (                        |                                                                                                    |

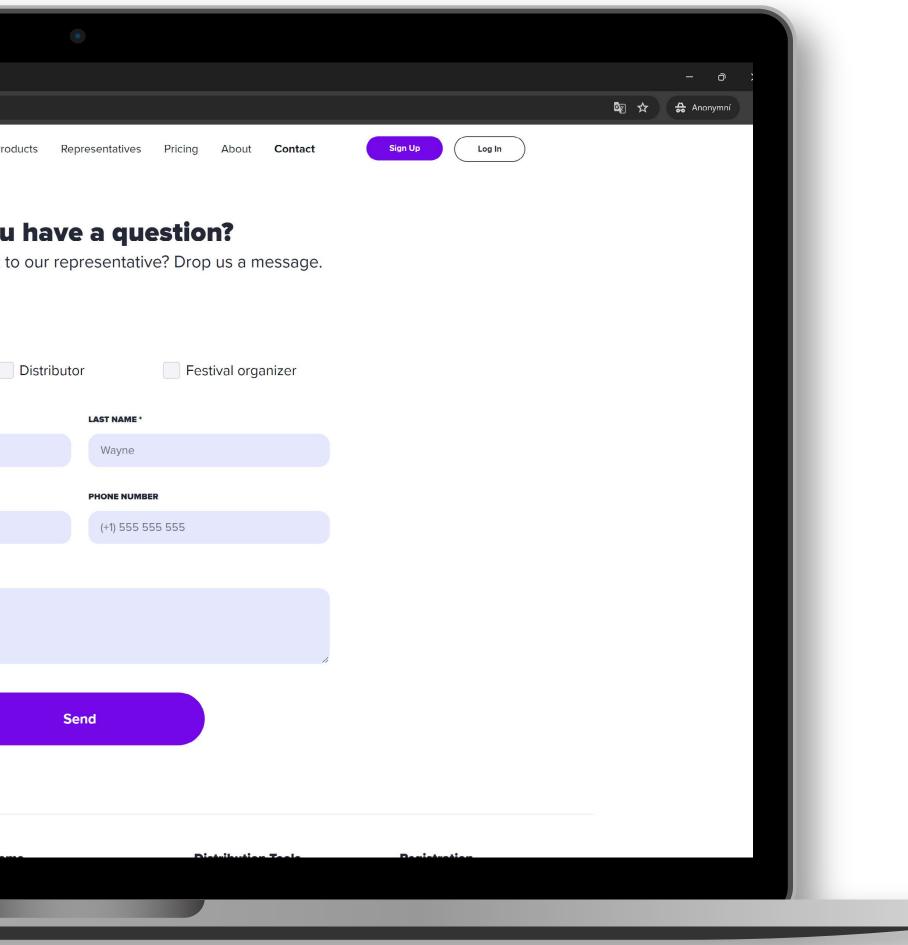

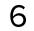

# **IOW TO CREATE** YOUR AFDP RELATED WEBSITE

## Once we've created your sales page, you can continue with this tutorial.

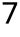

### www.**artinii.pro**/my-films

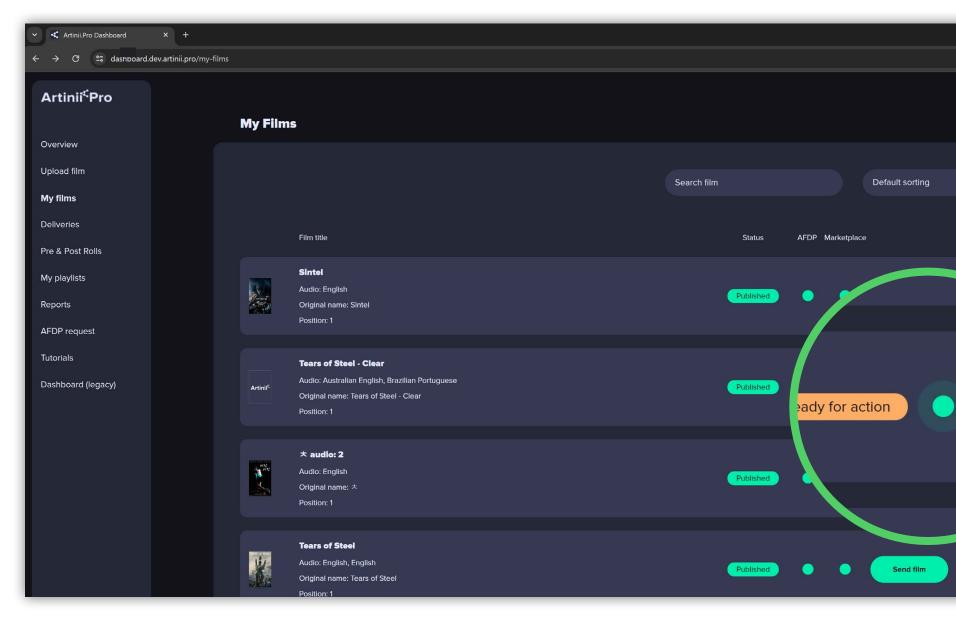

### www.nameofyourplatform.artinii.com/admin

| Film distribution platform   Artinii × +            | 9472    |      |                             |                         |                   |        |   |
|-----------------------------------------------------|---------|------|-----------------------------|-------------------------|-------------------|--------|---|
| ← → C û 🗎 www.artiniifilmfestival.artinii.com/admin |         |      |                             |                         |                   |        |   |
| Artinii Film Festival Dashboard                     |         |      |                             |                         |                   |        |   |
|                                                     |         |      |                             |                         |                   |        |   |
| Submitters                                          | Ø Eilme |      |                             |                         |                   | C      | Q |
| 🛞 Films                                             | 🚱 Films |      |                             |                         |                   | Search | Q |
| <b>q€</b> Pre & Post Rolls                          |         | Name | Contact                     | VOD                     | Public screenings | Delete |   |
| VOD                                                 |         |      |                             |                         |                   |        |   |
| Playlists                                           |         |      |                             |                         |                   |        |   |
| Set Rules                                           |         |      |                             |                         |                   |        |   |
| Categories                                          |         |      |                             |                         |                   |        |   |
| Movie Bundles                                       |         |      |                             |                         |                   |        |   |
|                                                     |         |      |                             |                         |                   |        |   |
| A Content delivery                                  |         |      |                             | $\frown$                |                   |        |   |
| Public<br>Screenings                                |         |      | $\bigcap$                   |                         |                   |        |   |
|                                                     |         |      |                             | (FB)                    |                   |        |   |
| Management                                          |         |      |                             | 1                       |                   |        |   |
|                                                     |         |      |                             |                         |                   |        |   |
|                                                     |         |      |                             |                         |                   |        |   |
|                                                     |         |      | No movie has been contribut | ed yet to the festival. |                   |        |   |
|                                                     |         |      |                             |                         |                   |        |   |
|                                                     |         |      |                             |                         |                   |        |   |
|                                                     |         |      |                             |                         |                   |        |   |

## Q

Q

o − E

Kateřina Čechová KČ 🝷

| ー つ ><br>尾 ☆ 会 Anonymní : | Artinii <sup>¢</sup> Pro                   | < Back to My Films                                       |                                     |                                                    | MŠŢ  |
|---------------------------|--------------------------------------------|----------------------------------------------------------|-------------------------------------|----------------------------------------------------|------|
| MŠ -                      | Overview<br>Upload film<br><b>My films</b> | <b>Test :)</b><br>Original name: Test :)                 |                                     |                                                    |      |
| •                         | Deliveries<br>Pre & Post Rolls             | Position: 2<br>Film detail Audio / Subtitles Promotional | materials Time restriction Territor | y <sup>F</sup> Price List <sup>F</sup> <u>AFDP</u> |      |
|                           | My playlists                               |                                                          |                                     | the platforms by Artinii.Pro                       |      |
|                           | Tutorials<br>Dashboard (le                 |                                                          | <b>Yo</b> i<br>Platform Name        | ur List                                            |      |
|                           |                                            |                                                          | Michael's Test Fest                 | michael.s@artinil.com                              |      |
|                           |                                            |                                                          | Forfun                              | michael.s@artinii.com                              |      |
|                           |                                            |                                                          |                                     |                                                    | Edit |

#### **OPTION 1.**

Do you own the films?

First, **log in to Artinii.Pro with the same details as your platform** and upload your movies here.

In order for your films to appear in your Artinii Film Distribution Platform, you must assign them to that platform from **Artinii.Pro** by **clicking the circle in the AFDP column**. Then select your platform and confirm.

How to upload a film to Artinii.pro? Click here.

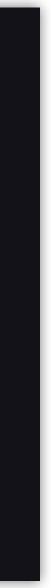

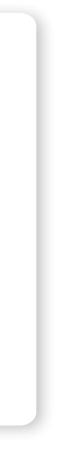

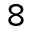

### www.nameofyourplatform.artinii.com/admin

| Submitters         | 🍪 Film:  | s    |
|--------------------|----------|------|
| 🚷 Films            | <b>Q</b> |      |
| 📢 Pre & Post Rolls |          | Name |
| VOD                |          |      |
| Playlists          |          |      |
| Set Rules          |          |      |
| Categories         |          |      |
| Movie Bundles      |          |      |
| Content delivery   |          |      |
| Public             |          |      |
| Screenings         |          |      |
|                    |          |      |
|                    |          |      |
|                    |          |      |
|                    |          |      |
|                    |          |      |
|                    |          |      |
|                    |          |      |
|                    |          |      |
|                    |          |      |
|                    |          |      |
|                    |          |      |
|                    |          |      |
|                    |          |      |

### **OPTION 2.**

Is someone else the owner of the film?

Films can be assigned to your platform by any other user (submitter) who is registered in the Artinii system and has uploaded a film to their account. the user's e-mail.

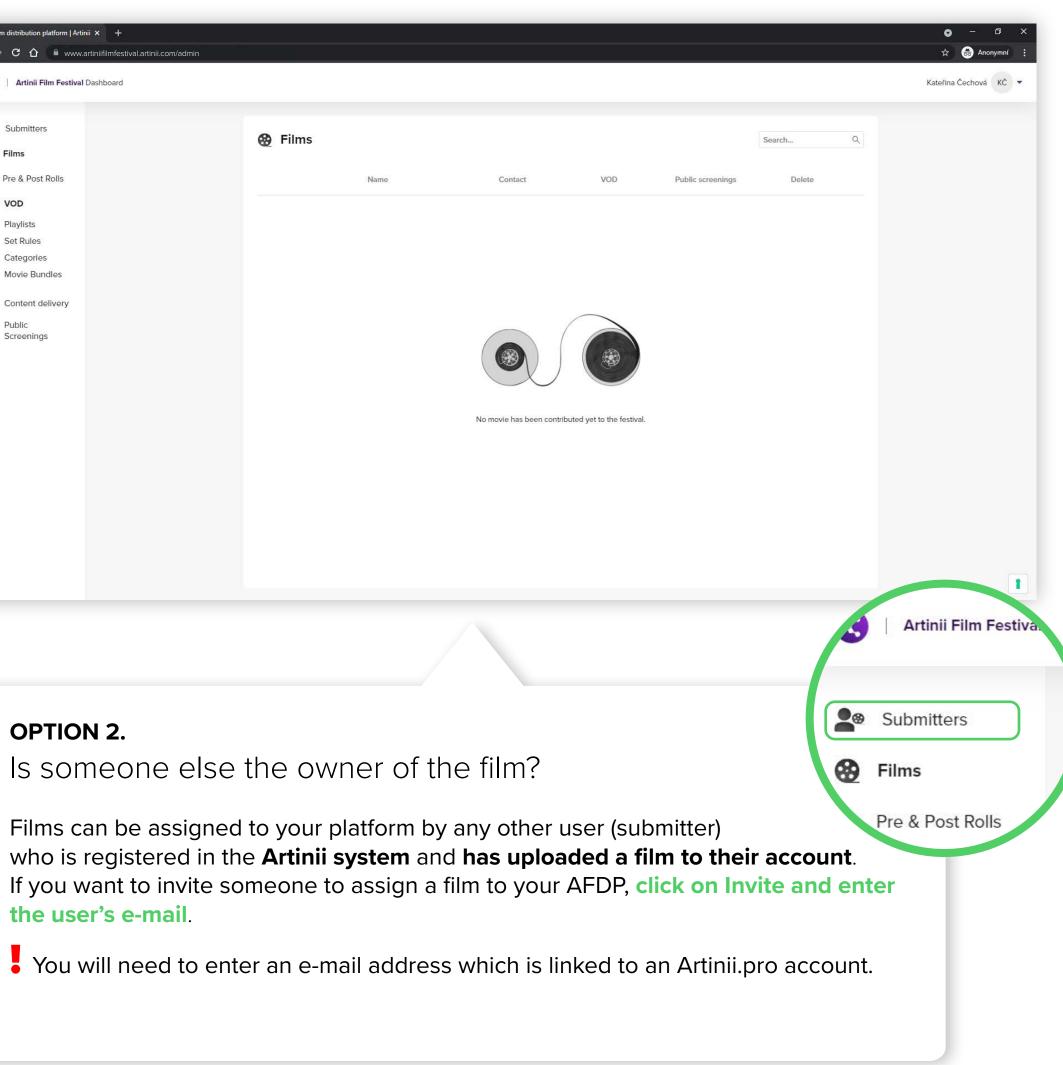

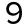

SUBMIT AFDP. **0** SOMEONE YOUR HOW TO INVITE A FILM

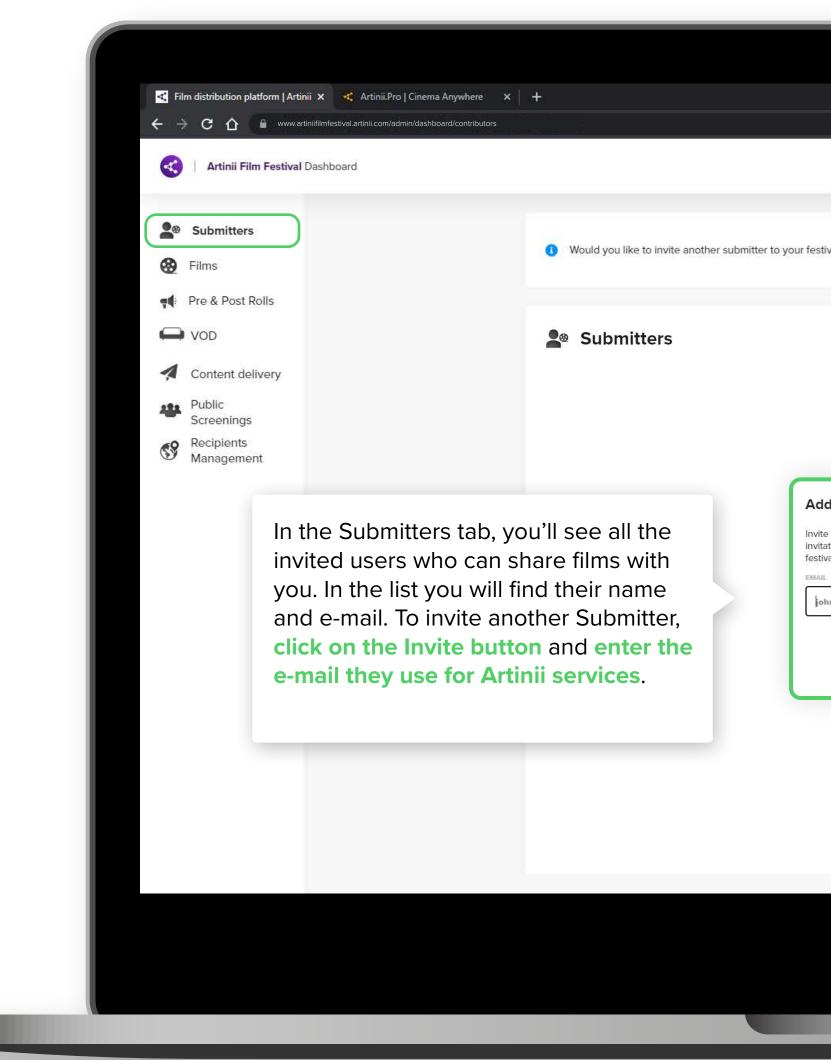

|                                                                                                    |          | <ul> <li>□ ×</li> <li>☆</li></ul> |
|----------------------------------------------------------------------------------------------------|----------|-----------------------------------|
| festival?                                                                                                    | Invite   | Invite                            |
|                                                                                                    | Search Q | Search Q                          |
| Add submitter<br>Invite people to submit to your festival. As soon as they accept their<br>invitation, it will be possible for them to submit their movies to your<br>festival. Entered e-mail address must be part of Artinii service.<br>EMAIL<br>john.doe@gmail.com<br>Cancel Confirm |          |                                   |
|                                                                                                    |          |                                   |
|                                                                                                    |          |                                   |

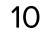

FILM VOD? 4 FOR С К Ш RULES AND REENINGS Ш Н ЧD SET  $\bigcirc$ Ś PUBLIC VOV 00 FOR MO Т

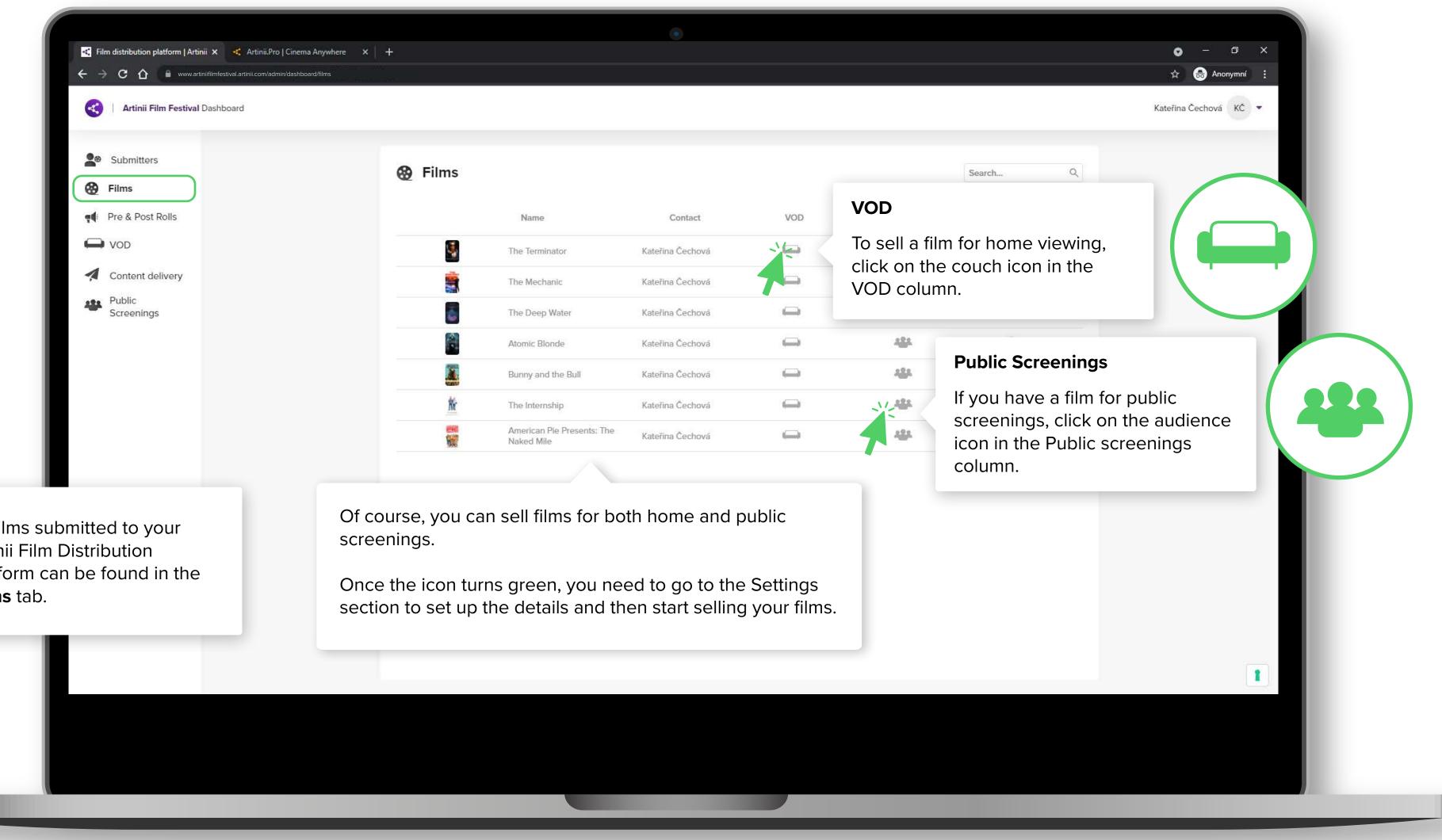

All films submitted to your Artinii Film Distribution Platform can be found in the Films tab.

11

FILM 4 FOR RULES Щ **D** SET YOU 00 MO Ĭ

VOD? С К Ш AND REENINGS  $\bigcirc$ Ś PUBLIC FOR

< Film distribution platform | Artinii 🗙 🔫 Artinii.Pro | Cinema Anywhere 🛛 🗙 🕇 🕂  $\leftarrow$   $\rightarrow$   $\mathbf{C}$   $\bigtriangleup$   $\blacksquare$  www.artiniifilmfestival.artinii.com/admin/das Artinii Film Festival Dashboard The moment you activate the first film .... for either VOD or Public Screenings, 8 the system will prompt you to fill in the default price, which is necessary for Name further rule setting. Please fill out First, fill in the price: You can add more prices in "Set Rule **Euros** (this is the price for which the films will be sold in EU countries) and 69 **Dollars** (this is the currency in which the PRICE IN EUR prices will be displayed in the remaining Price in EUR countries). This price will be set for all the films PRICE IN USD you activate for that section (VOD or Price in USD Public Screenings). If you want to sell different films with different prices, you can set a specific price for each film. More information <u>here</u>. After entering these two currencies, you can activate the films in the VOD or Public Screenings section.

| •                                  |                   |          |                       |
|------------------------------------|-------------------|----------|-----------------------|
|                                    |                   |          | • - • ×               |
|                                    | _                 |          | 🖈 😁 Anonymní 🗄        |
|                                    |                   |          | Kateřina Čechová KČ 💌 |
|                                    |                   |          |                       |
|                                    |                   | Search Q |                       |
| Contact VOD                        | Public screenings | Delete   |                       |
| default price                      | 424               | î        |                       |
| e located prices or change default | 484               | Ŧ        |                       |
| es" section anytime.               | 424               | Ŧ        |                       |
|                                    | 484               | T.       |                       |
| ]                                  | 424               | Ŧ        |                       |
|                                    | 424               | Ŧ        |                       |
|                                    | 424               | T        |                       |
|                                    |                   |          |                       |
|                                    |                   |          |                       |
| Cancel Create                      |                   |          |                       |
|                                    |                   |          |                       |
|                                    |                   |          |                       |
|                                    |                   |          |                       |
|                                    |                   |          |                       |
|                                    |                   |          | 1                     |
|                                    |                   |          |                       |
|                                    |                   |          |                       |
|                                    |                   |          |                       |
|                                    |                   |          |                       |
|                                    |                   |          |                       |

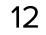

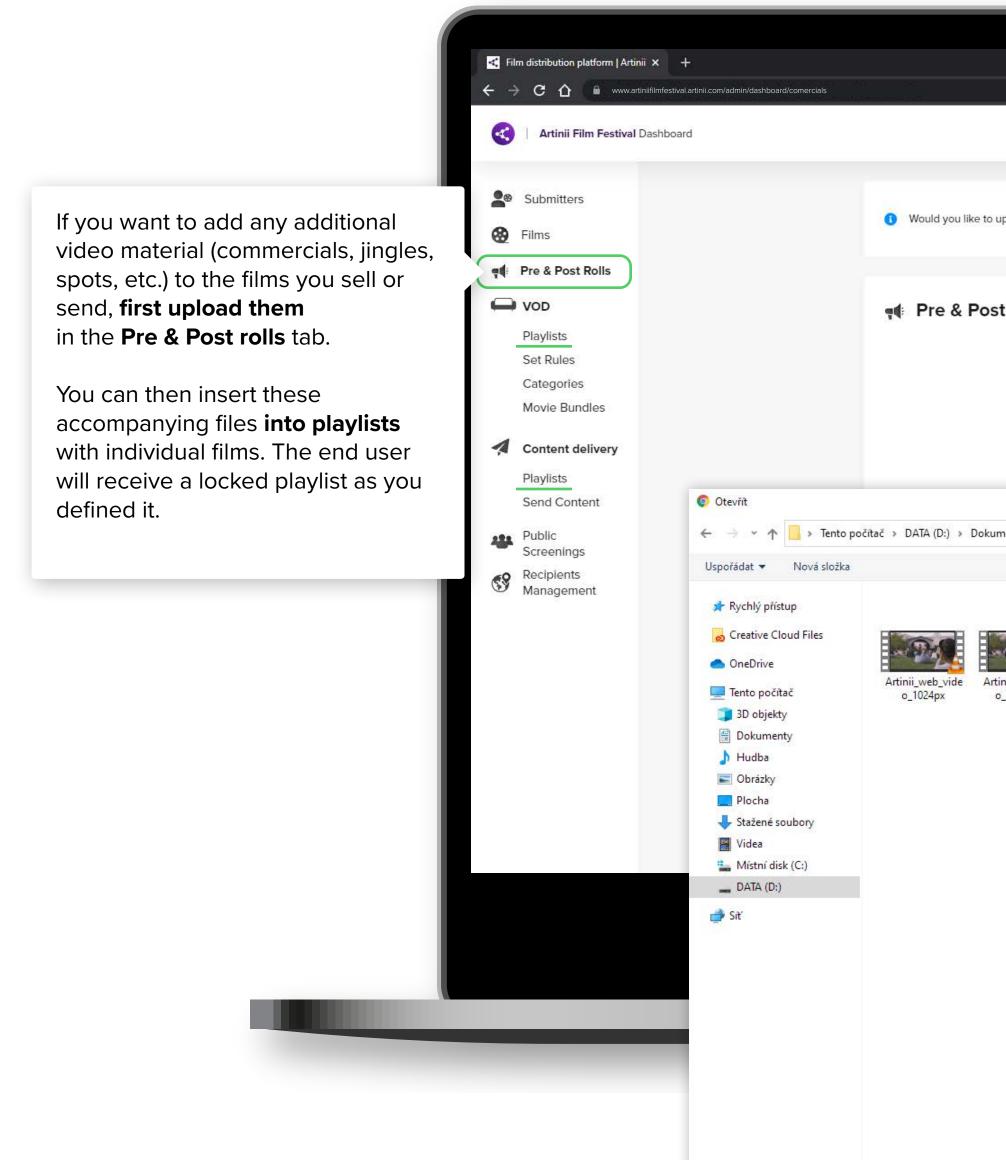

Název souboru:

|                                                                                                    | <ul> <li> <ul> <li></li></ul></li></ul>                          |
|----------------------------------------------------------------------------------------------------|------------------------------------------------------------------|
| to upload pre & post rolls for your festival?                                                                          | Select Click on select and select the desired file from your PC. |
| ost Rolls                                                                                                    | Search Q                                                         |
|                                                                                                    |                                                                  |
| okumenty » Grafika » Artinii » Video_upoutávka » Video na web 🛛 🗸 🖉 🔎 Pro                                              | ×<br>ohledat: Video na web                                       |
|                                                                                                    |                                                                  |
| Artinii_web_vide<br>o_1024px_2 Artinii_web_vide<br>o_1750px 0_1750px_2 Artinii_web_vide<br>o_1750px_2 Artinii_web_vide |                                                                  |
|                                                                                                    | Upload pre & post rolls                                          |
|                                                                                                    | PRE & POST ROLL NAME                                             |
|                                                                                                    | Artinii_Intro.mp4                                                |
|                                                                                                    | Cancel                                                           |
|                                                                                                    |                                                                  |
|                                                                                                    |                                                                  |
|                                                                                                    |                                                                  |
| <ul> <li>✓ Vlastní so</li> <li>Otev</li> </ul>                                                                         |                                                                  |
|                                                                                                    |                                                                  |

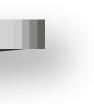

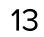